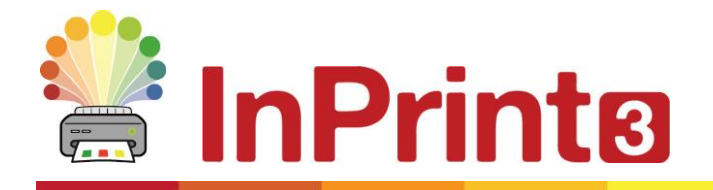

Website: www.widgit.com/suppport Telephone: 01926 333680 Email: support@widgit.com

# **Installation Guide**

# **Recommended Running Specifications**

#### System Requirements:

A device running Windows Vista, 7, 8 or 10 (not RT)

At least 2GB free hard disk space

Minimum resolution of 1024x768

### **Before Installing**

#### Make sure you are an administrator for the computer

You need administrative privileges to install new software. Almost all home users are administrators of their computer by default, but on a school network you may need to ask your technician to install software for you.

#### Install Windows Installer 4.5

The installer requires Windows Installer 4.5 in order to run. A copy of Windows Installer 4.5 is included with InPrint 3. If your computer is not already running Windows Installer 4.5, the InPrint 3 installation wizard will install it for you before proceeding with the rest of the installation.

## **Installing**

**1.** Log on to the computer with Administrator privileges and insert the InPrint3 DVD.

The installation should begin automatically. If it does not, browse to the DVD and click on **'Autorun.exe'** which is stored in the **'Autorun'** folder.

- **2.** The InPrint3 installation wizard will then open (this may take a few minutes on older setups).
- **3.** On the first Screen you can choose whether or not:
	- The program will send anonymous usage statistics to Widgit.**\***
	- The program will automatically check for updates.
	- Desktop shortcuts will be created.

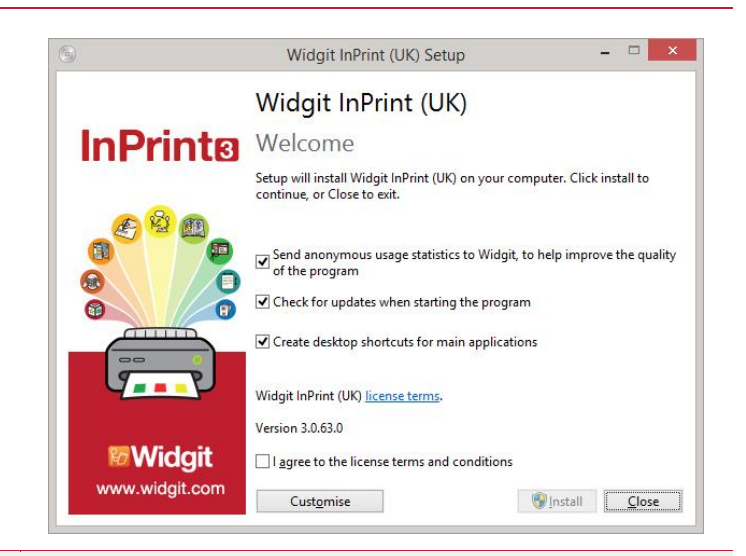

There is also a **'Customise'** option which will allow you to change the installation location of the main Program Files.

Custom installations are supported for the benefit of network administrators and for users who wish to specify non-standard locations for the Program Files.

The majority of users will not need to perform a custom installation. If you wish to customise the installation further, you may prefer to follow our network installation guide and perform an administrative installation.

**4.** After clicking to confirm that you agree to the terms and conditions, you can click **'Install'** to begin.

Clicking **'Close'** will cancel the installation.

The setup progress will appear on screen.

Clicking **'Cancel'** at any point will stop the Installation.

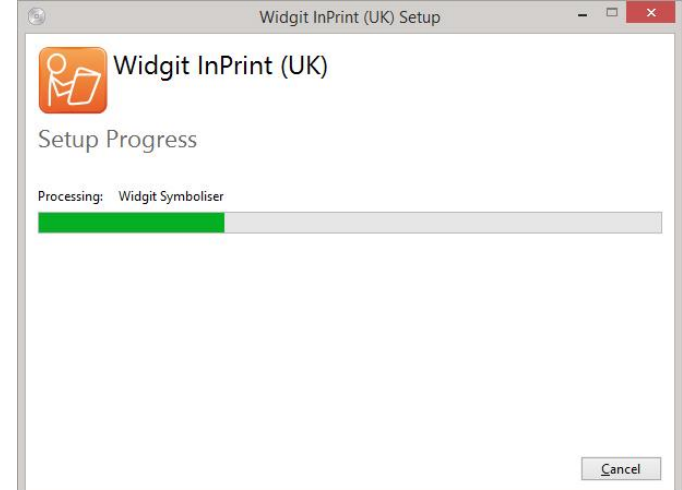

\* *Anonymous usage statistics are to help us with future developments of the software. Only menu clicks are recorded, no document content or information can be recorded and all statistics are completely anonymous.*

## **Activating**

Before installation completes you may be shown the Widgit Activation Wizard. You will need the licence key provided with your copy of InPrint3 in order to activate the program.

For help with activation, refer to the **'Activating InPrint3'** sheet.

Once InPrint3 has completed installing, click on the **'Finish'** button to exit.

# **Contact Us**

For more help with any installation issues, contact our technical support team:

Website: www.widgit.com/suppport Telephone: 01926 333680 Email: support@widgit.com